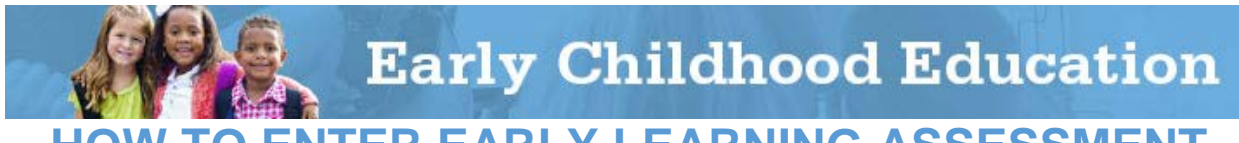

## **TO ENTER EARLY LEARNING ASSESSMENT SCORES IN THE ENTERPRISE APPLICATION SYSTEM**

Early Childhood Education (ECE) Grants provide funding to support high-quality early learning preschool services that prepare children for success in kindergarten. The grant funding allows programs to maximize children's early educational experiences before kindergarten and provide high-quality early learning services to eligible children.

Chartered non-public schools and programs licensed by the Ohio Department of Job and Family Services will use the Enterprise Application System (EAS) to report child, teacher and program data. Public school districts, educational service centers, ioint vocational schools, departments of developmental disabilities and community schools will use Education Management Information System (EMIS).

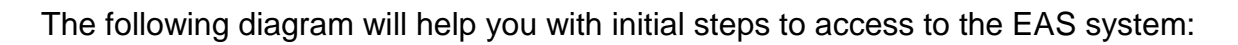

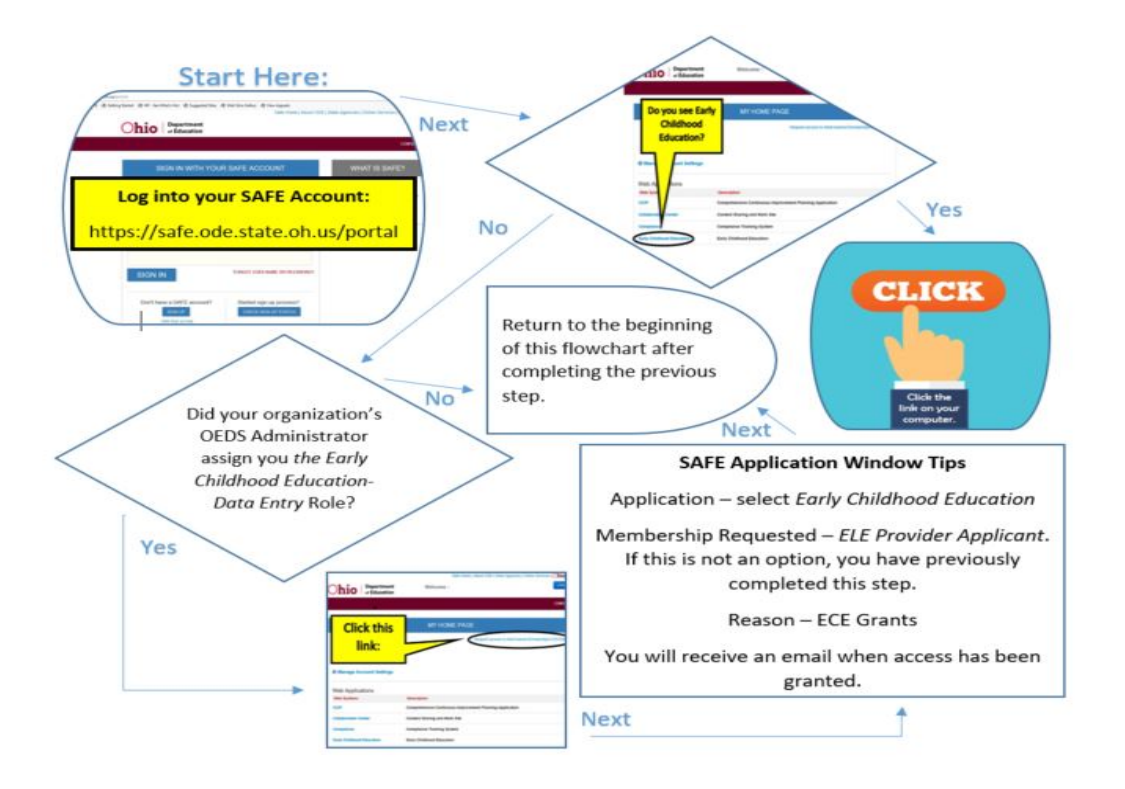

ECE Grants recipients are required to report Early Learning Assessment scores. Fall scores are to be entered by 12/31 and spring scores are to be entered by 6/30. This guide to enter Early Learning Assessment scores goes through each step of the process for programs using EAS. Please view the corresponding tutorial video for additional support. Contact earlychildhoodeducation@education.ohio.gov with any questions.

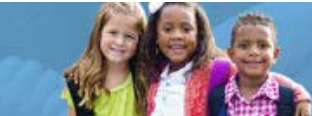

To enter Early Learning Assessment scores in EAS, programs must first do one of two things:

- a. Obtain the KReady vendor report for this administration, or
- b. Convert Skills, Knowledge and Behavior (SKB) scores into Learning Progression scores. Click here for the Early Learning Assessment bridge (score conversion) form.
- 2. Click on **Student** to select the student module and then click **Search** to bring up a list of your students if not automatically populated.
- 3. Access the individual student's application by selecting the magnifying glass in the details column next to the student file and click on the fourth tab -Assessment.

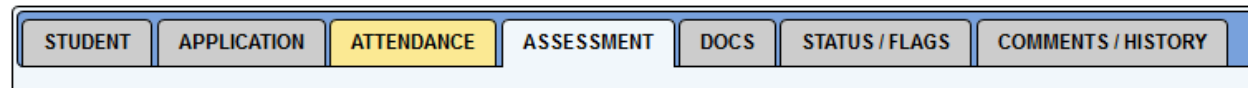

4. Click the **pencil** icon next to the fall or spring assessment box to input scoring information for the Early Learning Assessment.

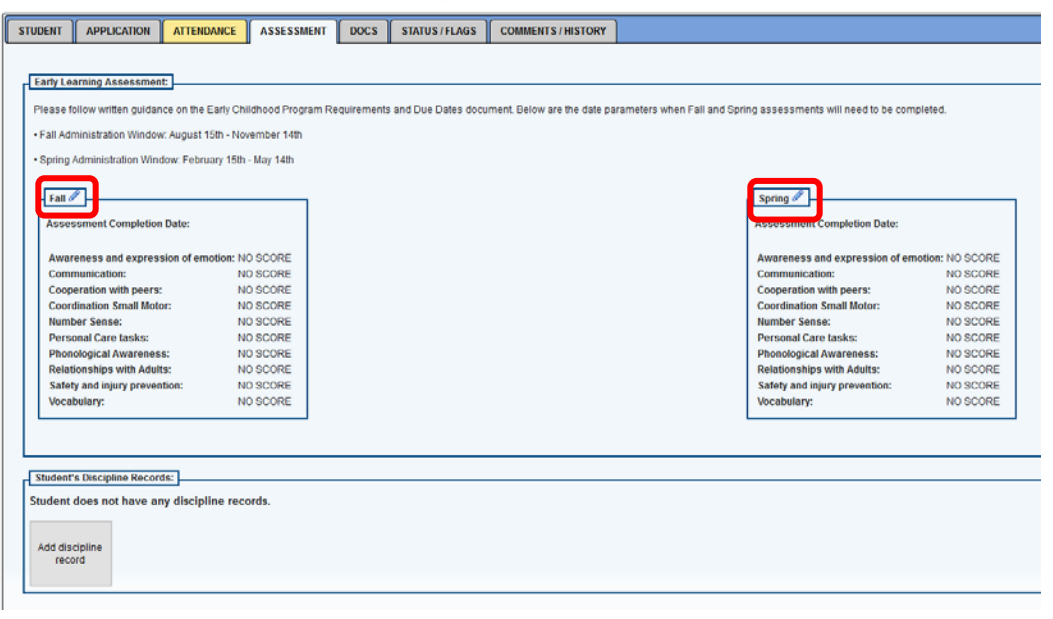

5. Enter the date when the assessment was completed in the Assessment Completion Date entry section.

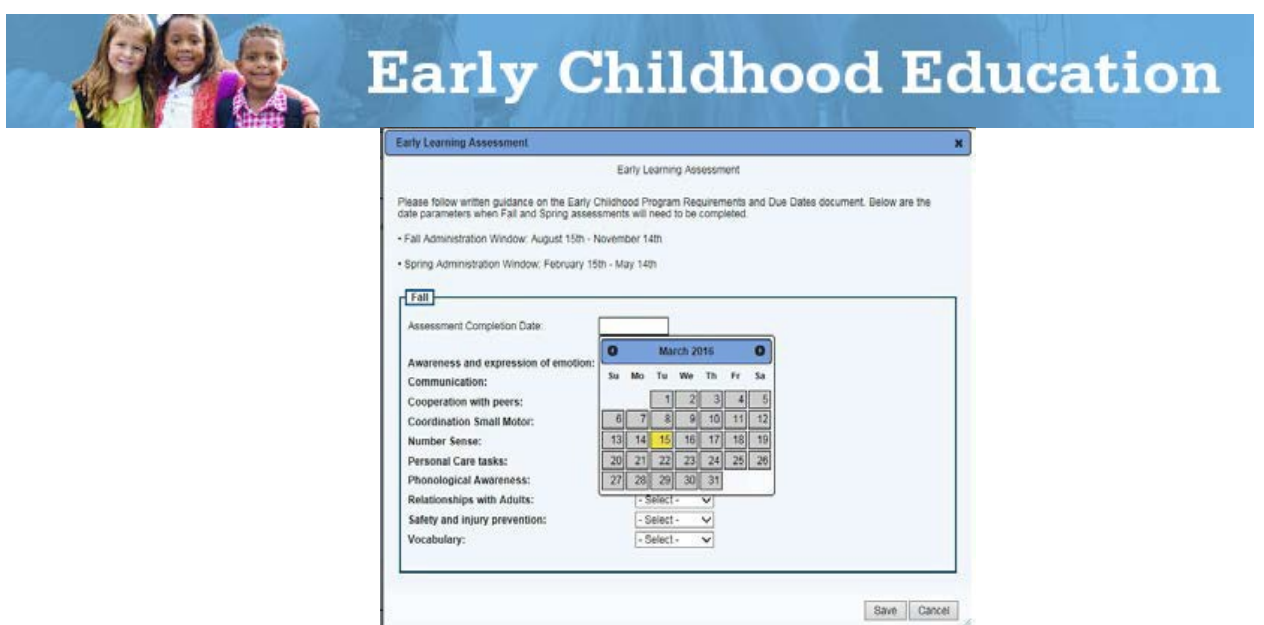

6. Enter the corresponding Learning Progression scores for the 10 required Learning Progressions on the assessment. The assessment needs to be completed in both the fall and spring during the assessment windows noted on the screen.

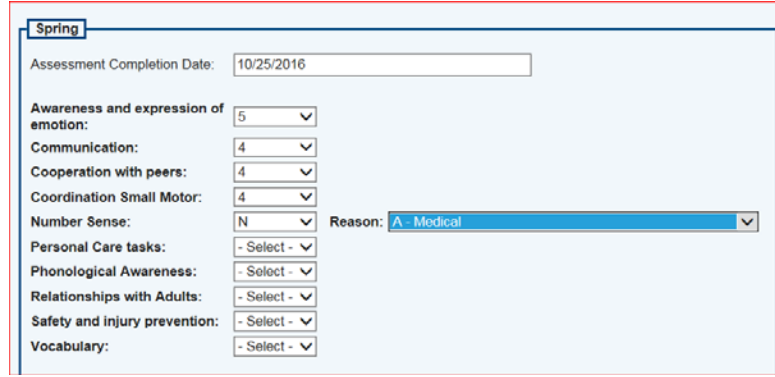

If a score of "N" is entered, the program will be prompted to select one of the following reason codes:

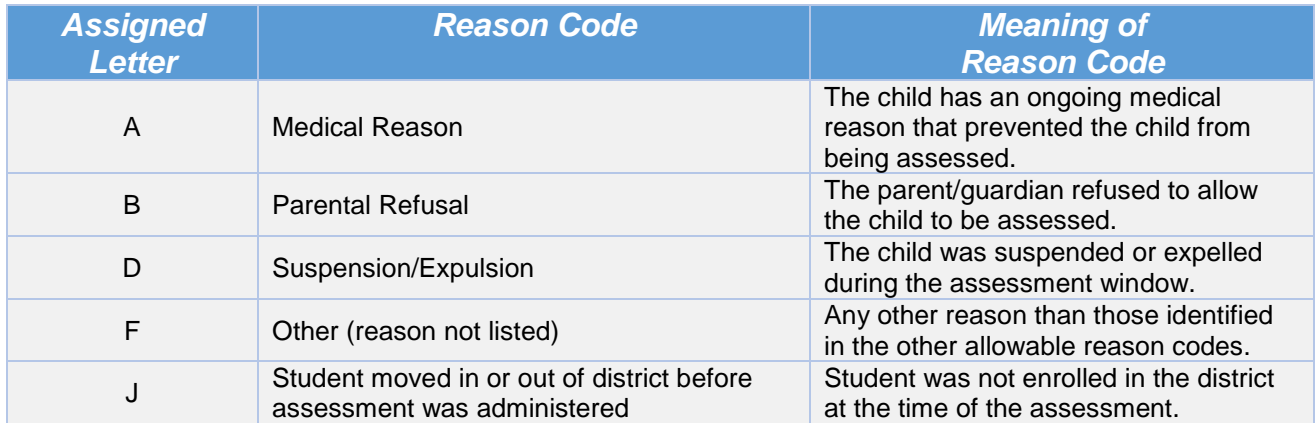

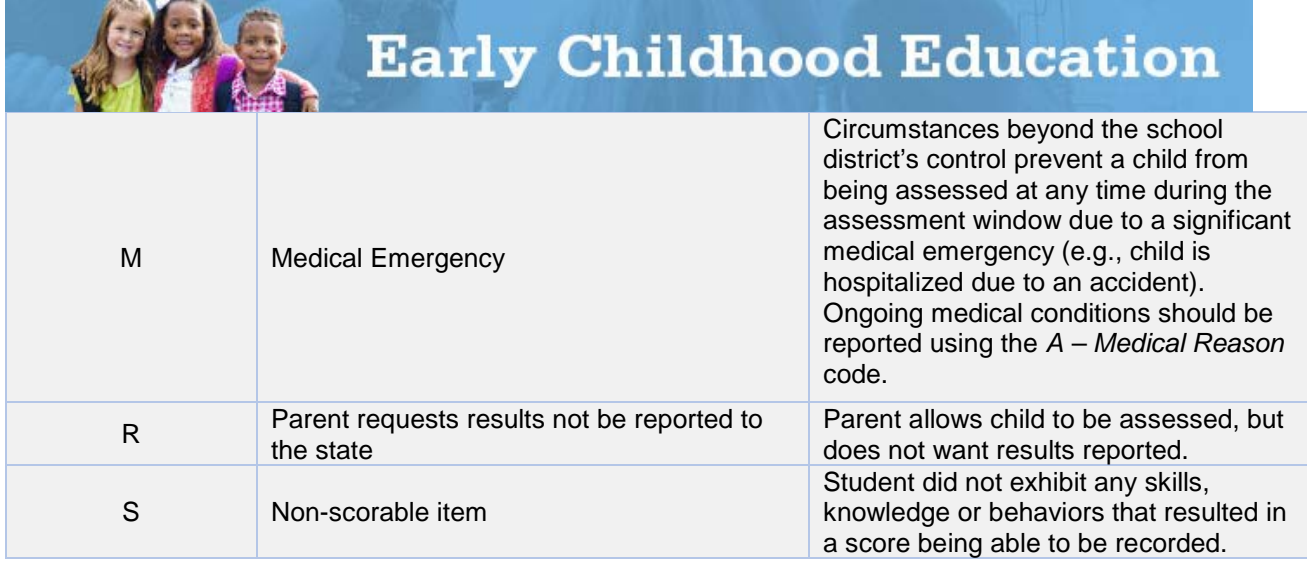

 7. There are no actions required in the Student's Discipline Records section. Press the **SAVE** button.

Please complete a [test incident form](http://education.ohio.gov/getattachment/Topics/Early-Learning/Guidance-About-Kindergarten/Early-Learning-Assessment/Early-Learning-Assessment-for-Administrators/2015-Early-Learning-Assessment-Test-Incident-Report-Email-Submission.pdf.aspx) if there are issues when adding Early Learning Assessment scores. This form also covers incidences of missed deadlines.